[Text Version](file:///D:/UATeam/Tasks/IDCS%20New%20UI/infographics/18.1.2/idcs_customize_gs_quickview/index_text.html)

Oracle Identity Cloud Service

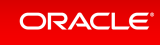

Customizing the service

### Rebrand Oracle Identity Cloud Service

1. Customize the Sign In page 2. Modify the UI logo

3. Modify the email notification logo

## Customize session settings

4. Customize session settings

## Customize email notifications

5. Customize notification messages

### Customize the password policy

6. Customize the password policy

7. Test the password policy

> Scroll down to find out more Click images for larger versions

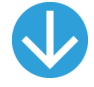

# Rebrand Oracle Identity Cloud Service

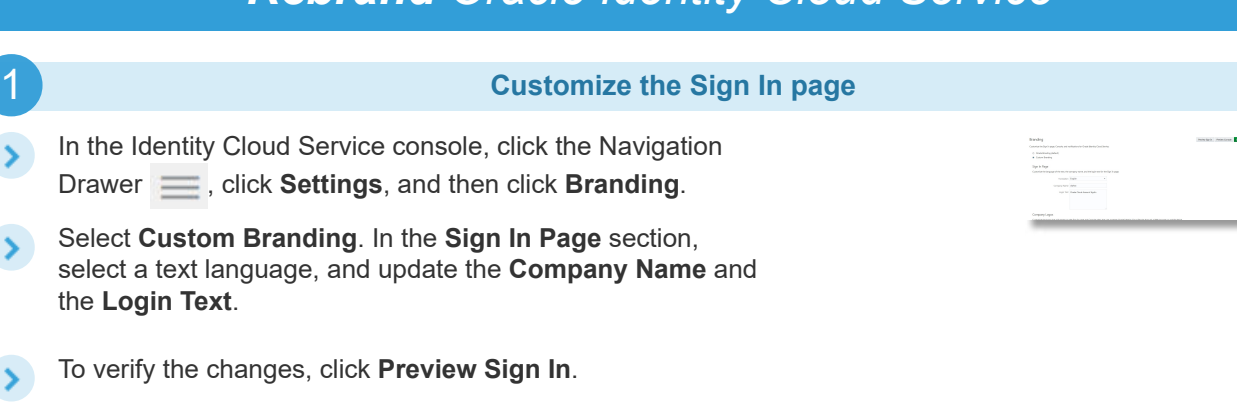

Return to the Branding page, click Save, and then click Yes.

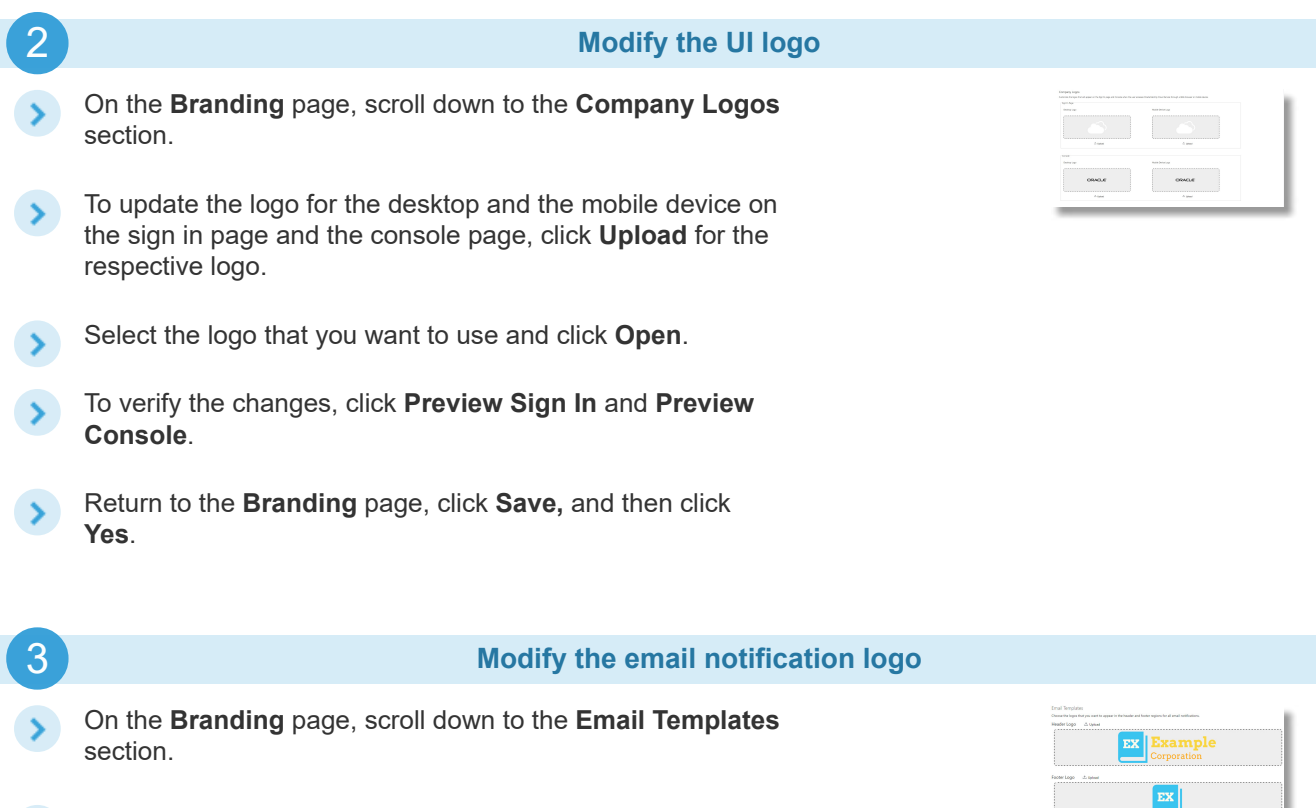

- To update the email header and footer logos, click Upload.
- Select the logo that you want to use and click Open.
- Return to the Branding page, click Save, and then click Yes.

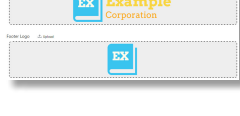

## Customize session settings

Customize session settings

### In the Identity Cloud Service console, click the Navigation Drawer  $\equiv$ , click Settings, and then click Session Settings (the icon of a user with keys on the Settings menu).

4

- Update the the session timeout value (Session Expiry) according to your preference.
- Enter the Logout URL that users will be redirected to after signing out of the Oracle Identity Cloud Service UI.
- If you want to allow client applications that run on one  $\rightarrow$ domain to obtain data from another domain, enable CORS slide button. Enter the domain names URL.

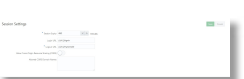

# Customize email notifications

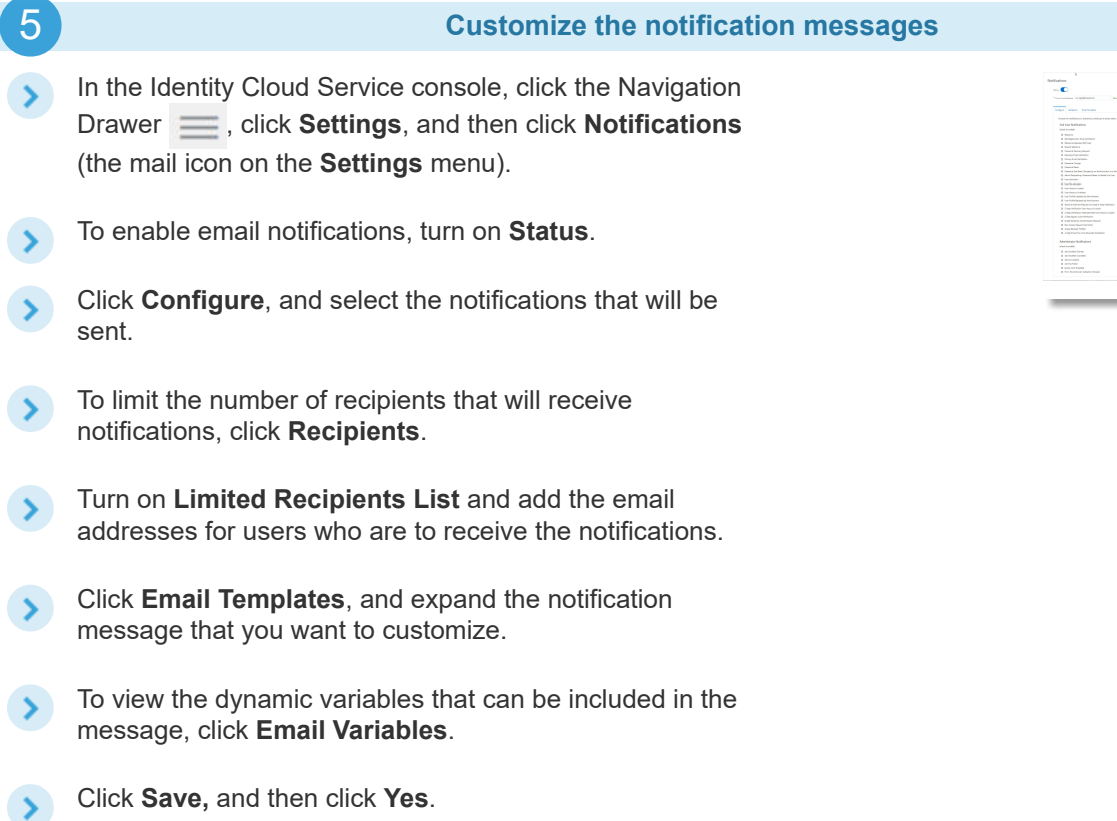

## Customize the password policy

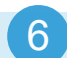

### Customize the password policy

- In the Identity Cloud Service console, click the Navigation Drawer **, click Settings**, and then click Password Policy (the key icon on the Settings menu).
- Click Change Your Password Policy.

Click OK.

- For the Password Policy Strength, click Custom.
- Update the password policy criteria according to your preferences, and click Save.
- (Optional). In the Save Password Policy dialog window, select the check box to force all users to set a new password the next time they log in, if you wish to do so.

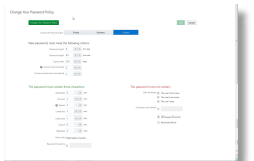

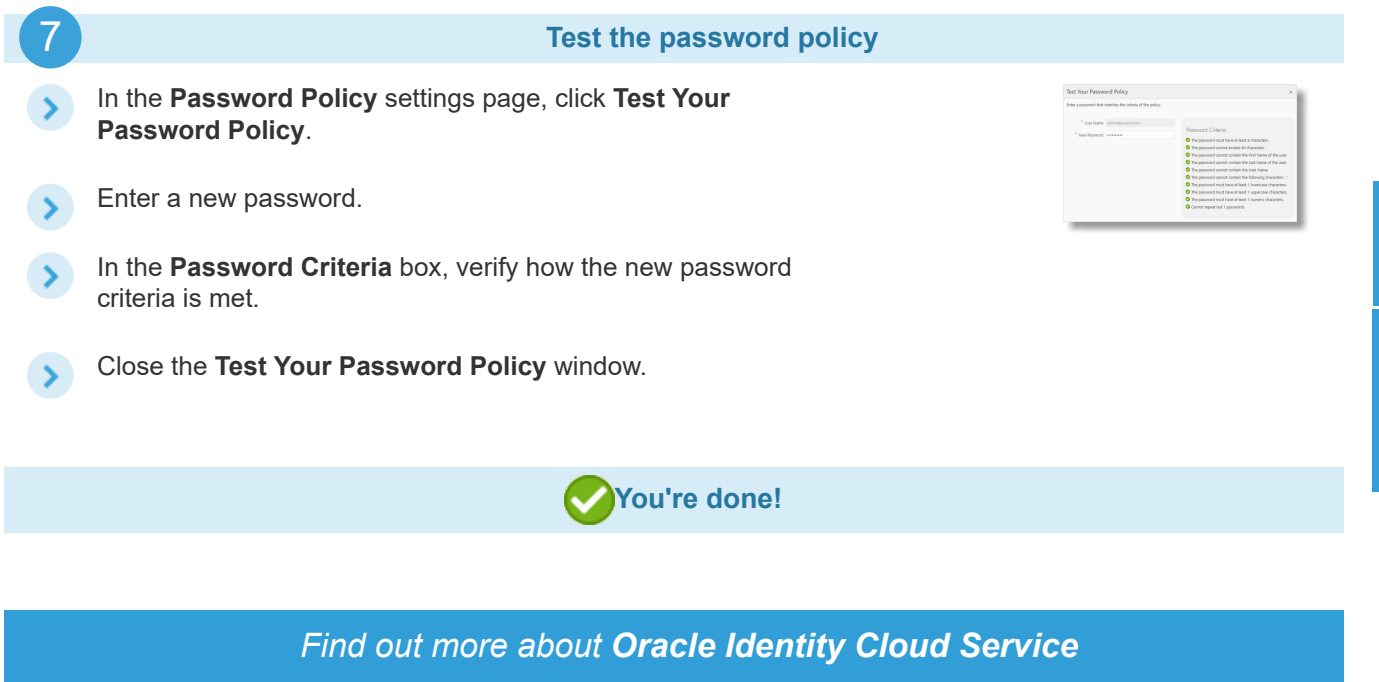

#### Product Information

See: [cloud.oracle.com/identity](https://cloud.oracle.com/identity)

#### Product Documentation

- Specifying Recipients for [Notifications](http://www.oracle.com/pls/topic/lookup?ctx=cloud&id=UAIDS-GUID-ED74876B-40A0-4B43-967C-7550A724EAAC)
- [Customizing](http://www.oracle.com/pls/topic/lookup?ctx=cloud&id=UAIDS-GUID-2371F59E-B91D-4177-AFED-42B1B11522B3) the Service Interface
- Managing [Password](http://www.oracle.com/pls/topic/lookup?ctx=cloud&id=UAIDS-GUID-5BD329D9-5842-46D4-87D9-45FEF2ED2982) Policies
- [Changing](http://www.oracle.com/pls/topic/lookup?ctx=cloud&id=UAIDS-GUID-DD815564-C8B0-43E1-8746-66CD95D01B15) Session Settings

#### Watch Videos

Oracle Identity Cloud Service - [Administrators](https://apexapps.oracle.com/pls/apex/f?p=44785:265:0:::265:P265_CONTENT_ID:13050) Tour

About [Oracle](http://www.oracle.com/corporate/index.html) [Contact](http://www.oracle.com/us/corporate/contact/index.html) Us [Legal Notices](http://www.oracle.com/us/legal/index.html) [Terms](http://www.oracle.com/us/legal/terms/index.html) of Use Your [Privacy](http://www.oracle.com/us/legal/privacy/index.html) Rights [Copyright](http://www.oracle.com/pls/topic/lookup?ctx=cpyr&id=en) © 2016, 2017, Oracle and/or its affiliates. All rights reserved.

Join the Community And Attend Oracle Cloud

#### Follow Oracle Cloud on

Oracle Cloud [Community](https://community.oracle.com/community/cloud_computing/platform-as-a-service-paas/identity-cloud-service) [events.oracle.com](http://events.oracle.com/)

**[Facebook](https://www.facebook.com/OracleCloud)** [Twitter](https://twitter.com/OracleCloud) **D** [YouTube](https://www.youtube.com/user/OracleCloudComputing)

Events